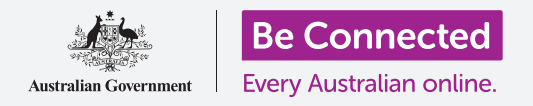

# Προετοιμασία για ρύθμιση Windows φορητού υπολογιστή:

**Διαμόρφωση του υπολογιστή Windows ώστε να είναι ασφαλής και έτοιμος για να ξεκινήσετε από την αρχή.**

Όταν πρόκειται για μεταχειρισμένο υπολογιστή Windows, είτε αν τον αγοράσατε ή σας τον χάρισε κάποιος γνωστός ή συγγενής, πρέπει πρώτα να γίνει επαναφορά του υπολογιστή για να μπορείτε να τον χρησιμοποιήσετε με ασφάλεια. Η επαναφορά του υπολογιστή σβήνει όλα τα τα αρχεία και τις προσωπικές πληροφορίες του προηγούμενου κατόχου και επομένως μπορείτε να ρυθμίσετε τον υπολογιστή σαν να ήταν ολοκαίνουριος.

### Τι θα χρειαστείτε

Πριν ξεκινήσετε το μάθημα, ο υπολογιστής σας πρέπει να διαθέτει την τελευταία έκδοση του Windows, που είναι το Windows 10. Για περισσότερες πληροφορίες σχετικά με το Windows 10, ανατρέξτε στον οδηγό *Windows φορητού υπολογιστή:* Ασφάλεια και προστασία δεδομένων. Θα πρέπει επίσης να ελέγξετε ότι ο υπολογιστής σας είναι συνδεδεμένος στο ρεύμα, είναι ενεργοποιημένος και εμφανίζει την οθόνη **Sign-in** (Είσοδος). Εάν χρησιμοποιείτε ποντίκι, βεβαιωθείτε ότι είναι συνδεδεμένο σωστά.

# Πρώτα βήματα

Επειδή ο υπολογιστής σας είναι ενεργοποιημένος, θα εμφανίζει κάτι στην οθόνη. Εάν η οθόνη είναι μαύρη, ο υπολογιστής σας μπορεί να έχει κοιμηθεί.

Πατήστε προσεκτικά το **Πλήκτρο διαστήματος** στο πληκτρολόγιο για να τον ξυπνήσετε. Αν δεν συμβεί τίποτα, πατήστε για μόνο λίγο το κουμπί ενεργοποίησης για να ενεργοποιήσετε τον υπολογιστή.

Αν η οθόνη ζητά να επιλέξετε γλώσσα, αυτό σημαίνει ότι έχει ήδη γίνει επαναφορά του υπολογιστή Windows και είναι έτοιμος για ρύθμιση. Μπορείτε να μεταβείτε κατευθείαν στο μάθημα που ονομάζεται *Windows φορητού υπολογιστή: Ρύθμιση* για να ολοκληρώσετε τη ρύθμιση του υπολογιστή σας.

Εάν δείτε οθόνη **Sign-in** (Εισόδου), αυτό σημαίνει ότι θα χρειαστεί να επαναφέρετε τον υπολογιστή σας. Για να συνεχίσετε, θα χρειαστείτε τον κωδικό πρόσβασης ή PIN του προηγουμένου κατόχου, οπότε βεβαιωθείτε ότι βρίσκονται κοντά για να σας βοηθήσουν. Χωρίς τον κωδικό πρόσβασης ή PIN του, δεν θα μπορέσετε να επαναφέρετε τον υπολογιστή.

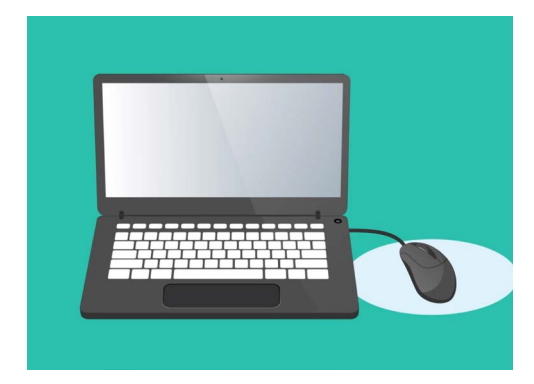

Εάν χρησιμοποιείτε ποντίκι με το φορητό σας υπολογιστή, βεβαιωθείτε ότι έχει συνδεθεί σωστά πριν ξεκινήσετε την Επαναφορά

Όταν έχει εισαγάγει τον κωδικό πρόσβασης ή τον κωδικό PIN, η οθόνη θα αλλάξει στην **Επιφάνεια Εργασίας** και μπορείτε να συνεχίσετε.

# Προετοιμασία για ρύθμιση Windows φορητού υπολογιστή:

#### Εύρεση της επιλογής Recovery στις ρυθμίσεις Windows Settings

Για να επαναφέρετε τον υπολογιστή, θα χρησιμοποιήσετε μια δυνατότητα που ονομάζεται **Windows Recovery** (Αποκατάσταση).

Θα τη βρείτε στο μενού **ρυθμίσεων Windows Settings**. Για να ανοίξετε αυτό το μενού:

- **1.** Κάντε κλικ στο κουμπί **Start** (Eκκίνηση) στην κάτω αριστερή γωνία της οθόνης. Θα εμφανιστεί το **μενού Start**.
- **2.** Αριστερά του **μενού Start**, βρείτε το μικρό εικονίδιο με τον οδοντωτό τροχό, και κάντε κλικ. Θα εμφανιστεί η αρχική οθόνη **Windows Settings**.
- **3.** Στο κάτω μέρος, βρείτε **Update & Security** (Eνημέρωση και Ασφάλεια). Εάν δεν μπορείτε να το δείτε, μπορείτε να χρησιμοποιήσετε το ποντίκι για να κυλήσετε προς τα κάτω μέχρι να εμφανιστεί. Κάντε κλικ σε αυτό για να το ανοίξετε.
- **4.** Στο μενού αριστερά, κάντε κλικ στο **Recovery**. Η δεξιά μεριά της οθόνης αλλάζει για να δείξει τις επιλογές αποκατάστασης **Recovery**.

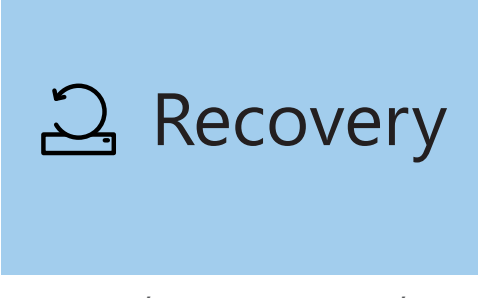

Η επιλογή Recovery εμφανίζεται στο μενού Update & Security στις ρυθμίσεις Windows Settings

### Προετοιμασία για επαναφορά του υπολογιστή σας

Στο πάνω μέρος των επιλογών αποκατάστασης **Recovery**, θα δείτε την επιλογή να επαναφέρετε τον υπολογιστή **Reset this PC**.

Αυτό θα αφαιρέσει με ασφάλεια όλα τα προσωπικά δεδομένα, τα αρχεία και τις εφαρμογές του προηγούμενου κατόχου.

- **1.** Κάντε κλικ στο κουμπί που λέει **Get Started**  (Ξεκινήστε).
- **2.** Ένα μπλε παράθυρο επαναφοράς **Reset this PC** θα ανοίξει και θα σας ζητήσει να επιλέξετε αν θα διατηρήσετε δεδομένα χρήστη ή αν θα αφαιρέσετε τα πάντα.
- **3.** Επειδή θέλετε να διαγράψετε όλα τα προσωπικά δεδομένα, τα αρχεία και τις εφαρμογές του προηγούμενου κατόχου, κάντε κλικ στο **Remove everything** (Κατάργηση όλων).
- **4.** Ο υπολογιστής θα πάρει περίπου ένα λεπτό για πράξη σας. την ετοιμασία. Στη συνέχεια θα σας δείξει μερικές πρόσθετες ρυθμίσεις, **Additional settings**, που μπορείτε να χρησιμοποιήσετε για πιο ασφαλή επαναφορά. Κάντε κλικ στο **Change settings** (Αλλαγή ρυθμίσεων).

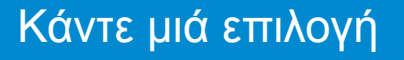

**Κατάργηση όλων**

Το χρωματισμένο μπλε τετράγωνο σημαίνει ότι πρέπει να

# Windows φορητού υπολογιστή: Προετοιμασία για ρύθμιση

- **5.** Οι πληροφορίες αλλάζουν και εμφανίζουν την επιλογή **Data erasure** (Διαγραφή δεδομένων). Διαγράφονται όλα τα δεδομένα, οι πληροφορίες και οι εφαρμογές του προηγούμενου κατόχου και αποτελεί τον ασφαλέστερο τρόπο επαναφοράς του μεταχειρισμένου υπολογιστή. Κάντε κλικ στο διακόπτη για να ενεργοποιήσετε τη διαγραφή δεδομένων **Data erasure**.
- **6.** Κάντε κλικ στο **Confirm** (Eπιβεβαίωση) για να συνεχίσετε την επαναφορά.

## Εκτέλεση της Επαναφοράς

Ο υπολογιστής σας δεν έχει ξεκινήσει ακόμα να διαγράφει δεδομένα, αλλά όταν εμφανίζεται το **Ready to reset this PC** (Έτοιμη να ξεκινήσει η επαναφορά), αυτή είναι η τελευταία ευκαιρία για τον προηγούμενο κάτοχο να δημιουργήσει αντίγραφα αρχείων ή φωτογραφιών. Δεν μπορείτε να γυρίσετε πίσω τώρα!

Η επαναφορά θα διαρκέσει 30 έως 60 λεπτά, ανάλογα με το πόσα δεδομένα πρέπει να διαγραφούν.

Όταν είστε έτοιμοι, κάντε κλικ στο **Reset** (Επαναφορά).

Η επαναφορά αρχίζει, ξεκινώντας με την οθόνη **Preparing to reset** (Προετοιμασία για επαναφορά). Το κατά πόσο κοντεύει να τελειώσει το κάθε στάδιο της επαναφοράς υποδεικνύεται με ποσοστό. Ο υπολογιστής σας θα επανεκκινηθεί αρκετές φορές και στη συνέχεια θα εμφανιστεί είτε μια μαύρη οθόνη με λογότυπο Windows, το όνομα του κατασκευαστή του υπολογιστή, ή σκέτη μαύρη οθόνη.

Όλες αυτές οι οθόνες είναι ένα φυσιολογικό μέρος της διαδικασίας επαναφοράς.

### Ολοκλήρωση της διαδικασίας

Όταν δείτε οθόνη που σας ζητά να **Select a language**  (Επιλέξετε γλώσσα), ο υπολογιστής σας έχει επαναφερθεί και είναι έτοιμος για ρύθμιση.

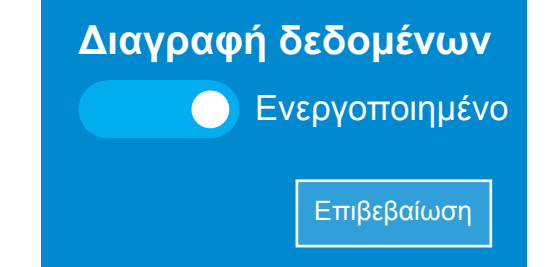

Αφού κάνετε κλικ στο Confirm, ο προηγούμενος κάτοχος θα έχει μία τελευταία ευκαιρία να δημιουργήσει αντίγραφα οποιωνδήποτε αρχείων ή φωτογραφιών του που βρίσκονται στον υπολογιστή

Προετοιμασία για επαναφορά

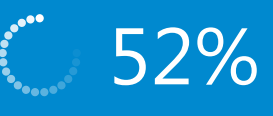

Το ποσοστό δείχνει κατά πόσο κοντεύει να τελειώσει το κάθε στάδιο της επαναφοράς